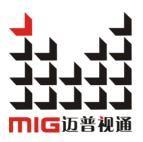

# MIG-CL9600series

### User manual V1.0

A Before using this Video Wall Controller, please read this manual carefully and preserved for reference in the future.

# MAGNIMAGE

# Video Wall controller

### Statements

Without the written permission, any unit or individual could not copy, reproduction or translate the book or part of it. Also could not transmit it in any form or any way(electronic,mechanical, photocopying, record or other way) for any business and profitable purpose.

The product specifications and information mentioned in this manual is just for reference, will not give prior notice if there is any updated. Unless there is a special agreement, it is just used as guidelines. All the statements or information in this manual shall not constitute any form of guarantee.

## Directory

| Briefs                                        | 1  |
|-----------------------------------------------|----|
| Trademark Credit                              | 1  |
| About Software                                | 1  |
| Feature                                       | 2  |
| Safety Notice                                 | 3  |
| Function introduction                         | 4  |
| Summary                                       | 4  |
| technical specifications                      | 5  |
| Front and rear panel of Video Wall controller | 7  |
| MIG-CL9604Front panel                         | 7  |
| MIG-CL9604Rear Panel                          | 8  |
| MIG-CL9614Front panel                         | 10 |
| MIG-CL9614 Rear Panel                         | 11 |
| Board Introduction                            | 13 |
| Control board                                 | 13 |
| Output board                                  | 14 |
| Input board                                   | 16 |
| System menu                                   | 19 |
| Status Icons                                  | 20 |
| Menu browsing                                 | 20 |
| Main menu                                     | 21 |
| Status information                            | 22 |
| Function setting                              | 23 |
| Communication setting                         | 24 |
| Language                                      | 25 |
| About Magnimage                               | 26 |
| Software                                      | 27 |
| Operating environment                         | 27 |

| Installation                                    | 28 |
|-------------------------------------------------|----|
| Unloading                                       | 30 |
| Running software                                | 31 |
| Connection window                               |    |
| Main Program Window                             | 34 |
| Guide Window                                    | 40 |
| Software Using                                  | 42 |
| Preparation                                     | 42 |
| New Project                                     | 44 |
| Save Project                                    | 50 |
| Open Project                                    |    |
| Deepen Understanding                            |    |
| Upper Software Interface Detail                 | 54 |
| Layer Interface and Operation                   |    |
| Related Interface and Operation of Input Source |    |
| Output port related interface and operation     | 60 |
| Scenario related interface and operation        | 64 |
| Interface of System State                       | 65 |
| Warranty                                        | 66 |
| The whole unit warranty                         | 66 |
| The non-warranty provisions                     | 66 |
| Quick use guide                                 | 67 |

### Briefs

Thanks for your purchasing our Video wall Controller. Do hope you can enjoy the experience of the product performance. The design of the Video wall Controller conforms to international and industry standards. But if with improper operation, there will be a personal injury and property damage. In order to avoid the dangerous, please obey the relevant instructions when you install and operate the product.

#### Trademark Credit

- VGA and XGA are the trademarks of IBM.
- VESA is a Video Electronics Standards Association's trademark.
- HDMI mark and High-Definition Multimedia Interface are all from HDMI Licensing LLC.
- Even if not specified company or product trademarks, trademark has been fully recognized.

#### About Software

Do not change, decompile, disassemble, decrypt or reverse engineer the software installed in the product, these acts are illegal.

#### Feature

- The pure hardware architecture, full channel RGB 24bit/60HZ
- Support DP and HDMI 4K \* 2K/60Hz input, and DP support 8K\*1K/60Hz
- Support adjusting the size and position of display layer, full screen roaming
- Input output signal real-time monitoring image (IP Replay function)
- single outputs support 6 separate layers and a HD background
- Support saving 3 HD background
- Support HDCP1.4&2.2
- Save the work scene, and quickly call the template
- support EDID, support for customized output resolution
- The group control for layers, fade switching for layers
- Support a variety of control devices, IPAD and computer software
- Support caption and label function
- Support LED, LCD, projection screen splicing and fusion
- The blade-board design, dual power backup

#### Safety Notice

- The power input voltage for this product is 100-240VAC50/60Hz, please use the correct power supply
- When you need to connect or plug out any signal or control line, please confirm all the power line have been plugged out
- When do you want to add hardware device into the product or to remove it, please confirm all signal and power lines have been previously removed
- Before any hardware operation, please prior switch off the power of MIG-CL9600, and you can release your body electrostatic through touch the ground surface
- Please use it in a clean, dry and ventilated environment, do not use this product in high temperature and humid environment
- This product is electronic products, please stay away from fire, water and inflammable and explosive dangerous goods
- this product has high pressure parts, please do not open the case or for the maintenance of the equipment by yourself
- supposing it has smoking, odor and other abnormal situation, please immediately turn off the power switch, and contact with dealers

### Function introduction

#### Summary

CYCLONE video wall controller is an video processing equipment of pure hardware architecture, mainly be applied in LED large screen with small pixel spacing, realize multi displays seamless splicing and running multi window, it can apply in security monitoring, administration, military command, exhibition display, education and scientific research and other industries.

CYCLONE host adopts the hardware architecture which based on large capacity high speed FPGA array and high speed digital matrix, for a variety of input signal, internal processing the RGB 24bits/60Hz, ensure the high reducibility of the signal, also built in high performance scaling engine, support multi screen output when the seamless splicing, to ensure the output image is clear, smooth, without delay.

Support for multi signal input, including DVI, VGA, HDMI, DP, SDI, IP. EDID management can be achieved on the input signal.

We provide after-sale service for all series of products, support USB upgrade and network control, convenient technical support and after-sale maintenance; maintenance.

CL9600 series can be divide into 4U case MIG-CL9604-B and

14U case MIG-9614

MIG-CL9604-B:with 6 output board slots, 6 input board slots

MIG-CL9614: with 18 output board slots, 18 input board slots

Video wall controller is made up of case, input boards and output boards.

# technical specifications

| Input signal specification |        |                                                                                        |
|----------------------------|--------|----------------------------------------------------------------------------------------|
| Interface                  | Number | Specifications                                                                         |
| VGA                        | 4      | VESA standard                                                                          |
| DVI                        | 4      | VESA standard, support EDID                                                            |
| HDMI                       | 4      | HDMI-1.3standard                                                                       |
| SDI                        | 4      | 480i、576i、720p、1080i/p (3G SDI)                                                        |
| DP                         | 2      | DP 1.1 standard 3840×1080×60 Hz,<br>support EDID management(MIG-9614<br>not available) |
| HDMI(4K)+<br>DP(4K)        | 1+1    | HDMI2.0, DP1.2, 3840*2160/60Hz,<br>support EDID management(MIG-9614<br>not available)  |
| IP                         | 2      | H.264                                                                                  |

| Output signal specification |                        |                                  |
|-----------------------------|------------------------|----------------------------------|
| Interface                   | Number                 | resolution                       |
| DVI                         | 4×1                    | 1024×768/60Hz 1366×768/60Hz      |
|                             | (Single port 6 layers) | 1440×900/60Hz1440×1440/60Hz      |
|                             |                        | 1280×1024/60Hz 1680×1050/60Hz    |
|                             |                        | 1600×1200/60Hz1920×1080/60Hz     |
| DVI                         | 4×1                    | 2560×816/60Hz customized output  |
|                             | (Single port 4 layers) | resolution                       |
|                             |                        | Maximum horizontal 2560 ,        |
|                             |                        | Maximum Vertical 2560            |
| SDI                         | 4×1                    | 1080P/60Hz,1080i/60Hz, 720P/60Hz |
|                             | (Single port 4 layers) |                                  |
| IP                          | 1                      | Network IP replay                |

| Electrical specifications |                         |
|---------------------------|-------------------------|
| Input power               | 100~240VAC, 50/60Hz     |
| working temperature       | 0~45°C                  |
| working temperature       | 10% -90% non-condensing |

For boards type and specification please refer to the board introduction chapter

### Front and rear panel of Video Wall controller

#### MIG-CL9604Front panel

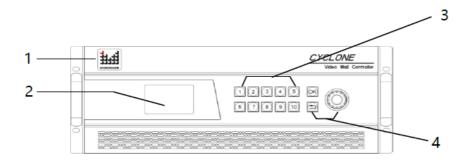

| 1、LOGO           | Magnimage                                                       |
|------------------|-----------------------------------------------------------------|
| 2、LCD display    | Mainly used for showing the status of the device, including the |
|                  | input and output board configuration, firmware version, ambien  |
|                  | temperature, network configuration and other information        |
| 3、Functional key | Buttons 1~10, for the input of the machine configuration        |
| area             | information, such as the IP address in the network              |
|                  | configuration, subnet mask, etc.                                |
| 4、Menu           | OK key, Dkey, As well as the knob; using LCD display, car       |
| operation area   | browse the local menu system                                    |

### MIG-CL9604Rear Panel

| MIG-CL9600 has a total of 12 board slots, in the                                   |
|------------------------------------------------------------------------------------|
| back of the case, it has 1 to 12 of the numerical                                  |
| identification                                                                     |
| The dust-against bracket can be disassembled conveniently for replacing a new one. |
| Fan bracket can be easily removed for cleaning or                                  |
| replacing                                                                          |
| Control board is the MIG-CL9600 control center,                                    |
| with a serial ports, network port, USB port, as well                               |
| as reference synchronization port                                                  |
| the power supply, and its provided with anearth                                    |
| wire                                                                               |
|                                                                                    |

#### MIG-CL9604-B

| •   |  | $\cap \oplus$ |
|-----|--|---------------|
| ⊕() |  | •             |

| Input configuration  | 6 input board slots (3rd to 8th slots),                                              |
|----------------------|--------------------------------------------------------------------------------------|
| area(the dark area)  |                                                                                      |
| Output configuration | 6 output board slot (1 <sup>st</sup> , 2rd, and 9 <sup>th</sup> to 12th slot), each  |
| area(the light area) | board slot supports the main output, Only 11 <sup>th</sup> and 12 <sup>th</sup> slot |
|                      | can support multi images preview output network IP                                   |
|                      | replay                                                                               |

MIG-CL9614Front panel

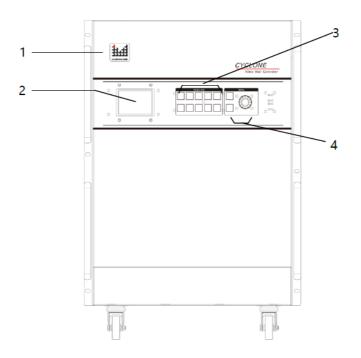

| 1、LOGO                 | Magnimage                                                |
|------------------------|----------------------------------------------------------|
| 2、LCD display          | Mainly used for showing the status of the device,        |
|                        | including the input and output board configuration,      |
|                        | firmware version, ambient temperature, network           |
|                        | configuration and other information                      |
| 3、Functional key       | Buttons 1~10, for the input of the machine               |
| area                   | configuration information, such as the IP address in the |
|                        | network configuration, subnet mask, etc.                 |
| 4. Menu operation area | OK key, Skey, As well as the knob; using LCD             |
|                        | display, can browse the local menu system                |

#### MIG-CL9614 Rear Panel

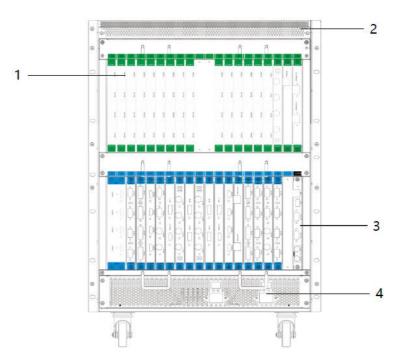

| 1、Board slot           | MIG-CL9614 has a total of 39 board slots, among      |  |
|------------------------|------------------------------------------------------|--|
|                        | them18 input board slots, 18 output board slots and  |  |
|                        | 1 control board slot.                                |  |
| 2、Dust-against bracket | The dust-against bracket can be disassembled         |  |
|                        | conveniently for replacing a new one.                |  |
| 3、Control board        | Control board is the MIG-CL9600 control center,      |  |
|                        | with a serial ports, network port, USB port, as well |  |
|                        | as reference synchronization port                    |  |
| 4, the power           | the power supply adopts double power supplies        |  |
|                        | backup, and its provided with an earth wire          |  |

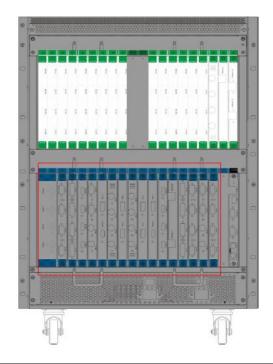

| Input configuration  | 18 input board slots                                   |
|----------------------|--------------------------------------------------------|
| area(the dark area)  |                                                        |
| Output configuration | 18 output board, all the output slot can support multi |
| area(the light area) | images preview output and network IP replay            |

#### **Board Introduction**

MIG-CL9600 series of multi videos controller has abundant boards for selection. The control board, as a standard configuration, is the core part of the whole device; input and output boards are matched configuration which can be matched freely according to the actual demand.

In addition, the output board generally has 2 kinds of working modes, namely: standard output mode, as well as multi screen preview mode. These modes will be described in detail in the following.

#### Control board

| Control board |                                                                                                    |  |
|---------------|----------------------------------------------------------------------------------------------------|--|
|               |                                                                                                    |  |
| F. Lock       | Frame synchronization locking signal input and output interface                                            |  |
| RS 232-1/2    | RS232-1 is a serial port control interface for connection control                                          |  |
|               | equipment;<br>RS232-2 is the external matrix control interface, used to control<br>the external matrix     |  |
| USB           | The USB interface is used to update the firmware, or for import<br>HD background configuration information |  |
| LAN           | Network control interface, used to connect the host computer; the controller's LAN port IP address         |  |

### Output board

| MIG-CL9000-OUT406DVI: [DVI 4×1@6Layer Output board] |                                                                  |  |
|-----------------------------------------------------|------------------------------------------------------------------|--|
|                                                     |                                                                  |  |
| DVI interface                                       | 4 DVI individual output mode.                                    |  |
| Working mode                                        | Program output                                                   |  |
| Layer                                               | Standard output mode, it supports 6 separate image layers, and a |  |
| description                                         | HD background                                                    |  |
| Output                                              | The best output resolution is 1920 x 1080@60Hz, and supports     |  |
| resolution                                          | customized output resolution                                     |  |

| MIG-CL9000-OUT404DVI: [DVI 4×1@6Layer Output board]] |                                                                  |  |
|------------------------------------------------------|------------------------------------------------------------------|--|
|                                                      |                                                                  |  |
| DVI interface                                        | 4 DVI individual output mode.                                    |  |
| Working mode                                         | Program output                                                   |  |
| Layer                                                | Standard output mode, it supports 4 separate image layers, and a |  |
| description                                          | HD background                                                    |  |
| Output                                               | The best output resolution is 1920 x 1080@60Hz, and supports     |  |
| resolution                                           | customized output resolution                                     |  |

| MIG-CL9000-OUT404SDI: [SDI 4×1@4Layer Output board]] |                                                              |  |
|------------------------------------------------------|--------------------------------------------------------------|--|
|                                                      |                                                              |  |
| SDI interface                                        | 4 SDI ports are individual output                            |  |
| Working mode                                         | S Program output                                             |  |
| Layer                                                | Standard output mode, each SDI output port support 4 image   |  |
| description                                          | layers, and a HD background                                  |  |
| Output                                               | The best output resolution is 1920 x 1080@60Hz, and supports |  |
| resolution                                           | 1080i/60Hz, 720P/60Hz                                        |  |

| MIG-CL9000-OUTIP: [network IP replay] |                                                                      |  |
|---------------------------------------|----------------------------------------------------------------------|--|
|                                       | Ethernet                                                             |  |
| Working                               | This output board cannot switch into the working mode, only for      |  |
| mode                                  | real-time transmitting input signal of the image to the PC           |  |
| Board                                 | The output card is used for real-time preview of the input image of  |  |
| instructions                          | the upper machine installed on the PC, and it can support the images |  |
|                                       | of the 16 input signal source simultaneously.                        |  |

#### Input board

| MIG-CL9000-INDVI: [DVI×4 Input Board] |                                                  |  |
|---------------------------------------|--------------------------------------------------|--|
|                                       |                                                  |  |
| Signal specification                  | Support only VESA standard DVI-D digital signal, |  |
| support EDID management function      |                                                  |  |
| Interface description                 | 24+5 pin / head interface                        |  |

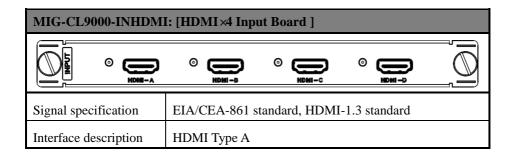

| MIG-CL9000-INSDI: [SDI ×4 Input Board ] |                                |  |
|-----------------------------------------|--------------------------------|--|
|                                         |                                |  |
| Signal specification                    | 480i、576i、720p、1080i/p(3G SDI) |  |
| Interface description                   | BNC / head interface           |  |

| MIG-CL9000-INIP: [IP×2 Input Board] |                            |  |  |
|-------------------------------------|----------------------------|--|--|
|                                     | Ethernet-A                 |  |  |
| Signal specification                | IP Video streaming / H.264 |  |  |
| Interface description               | RJ45 × 2                   |  |  |

| MIG-CL9000-INVGA: [VGA×4 Input Board] |                 |              |  |  |
|---------------------------------------|-----------------|--------------|--|--|
|                                       |                 | ÌØĬ          |  |  |
| Signal specification                  | VESA standard   |              |  |  |
| Interface description                 | 15pinD-sub / he | ad interface |  |  |

| MIG-CL9000-IN2DP: [DP×2 Input Board] |                                               |  |
|--------------------------------------|-----------------------------------------------|--|
| C Linew O                            |                                               |  |
| Signal specification                 | DP1.1 standard (3840×1080/60hz), support EDID |  |
| Interface description                | Full Size 20 pin, MIG-9614 not available      |  |

| MIG-CL9000-INDP12: [DP×1,HDMI×1 Input Board] |                                                          |  |
|----------------------------------------------|----------------------------------------------------------|--|
|                                              | ● HDMT2.0 ○ □ DP1.2                                      |  |
| Signal specification                         | HDMI2.0, DP1.2 standard, support 3840×2160/60Hz,         |  |
|                                              | support EDID management                                  |  |
| Interface description                        | HDMI Type A and Full Size 20 pins, input ports optional, |  |
|                                              | (MIG-9614 not available)                                 |  |

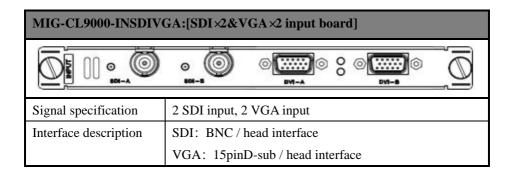

| MIG-CL9000-INSDIDVI: [SDI×2, DVI×2Input Board] |                           |  |
|------------------------------------------------|---------------------------|--|
|                                                |                           |  |
| Signal specification 2 SDI input, 2 DVI input  |                           |  |
| Interface description                          | SDI: BNC / head interface |  |
| DVI: 24+5 pin / head interface                 |                           |  |

### System menu

As shown in the following figure, MIG-CL9600'ssystem menu, it consists of the front panel of the LCD screen, buttons, and the knob, it can real-time view of the operation information of the system

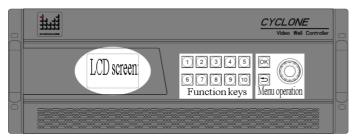

LCD screen: colorful LCD screen, used to display all the information menu, as well as the user settings menu

Function keys: button 1~10, in the specific menu page, you can complete the user input setting

Menu operation: OK key, refers to confirm the key, but also as a menu call button;

Skey refers to return key, step by step to return to the upper menu; knob for menu browsing

#### Status Icons

| Icons | Names                    | characteristics                                                                                                    |  |
|-------|--------------------------|----------------------------------------------------------------------------------------------------|--|
|       | Temperature<br>state     | The icon is in white, which means the environment<br>temperature is appropriate; Yellow, the temperature is high;<br>The Red color indicates the temperature is too high. |  |
| 8     | System error             | When the icon appears, refer that it has an error on the system input and output modules                                                                                  |  |
|       | USB Device connection    | when USB device is connected to the control panel, it will display the icon                                                                                               |  |
| ij.   | Electrical circuit error | When this icon is displayed, it means having errors in the system circuit, such as current, voltage bias, or partial small, etc.                                          |  |

#### Menu browsing

On the front panel, OK key refers to confirm key, it also a menu calling button; key to return key, step by step to return to the upper menu; knob for menu browsing. On the default interface, press the OK key to call out the main menu interface.

#### Main menu

In the boot default interface, press the OK key, you can call out the main menu, LCD screen display as shown below:

| Menu            |   |
|-----------------|---|
| Status Info     | ► |
| Misc            | ► |
| Communication   | ► |
| Language/菜单语言   | ► |
| About Magnimage | ► |

| Status Info     | It can display input and output configuration information; |  |
|-----------------|------------------------------------------------------------|--|
|                 | each module firmware version information; environment      |  |
|                 | temperature and fan state; each board current and voltage  |  |
|                 | state                                                      |  |
| Misc            | Equipment with its LCD screen test; factory reset function |  |
| Communication   | Set the network parameters of the device: IP address,      |  |
|                 | subnet mask, etc.                                          |  |
| Language/菜单语言   | Setting the language for user                              |  |
| About Magnimage | This page is to provide the company's Website, WeChat      |  |
|                 | QR code for customers to scan                              |  |

### Status information

| Status Info        |   |
|--------------------|---|
| Input information  | ► |
| Output information | ► |
| Firmware version   | ► |
| Temperature & Fans | ► |
| Electric Report    |   |

| Input information  | Graphical show the input Info directly, green color of the |  |
|--------------------|------------------------------------------------------------|--|
|                    | port indicates that the port has been detected in the      |  |
| _                  | effective input signal                                     |  |
| Output information | Graphical show the input Info directly                     |  |
| Firmware version   | Display firmware version information on all boards         |  |
| Temperature & Fan  | Display the temperature of all the board, as well as the   |  |
| _                  | working state of the system fan                            |  |
| Electric Report    | Display the current and voltage of all board circuit and   |  |
|                    | other real-time monitoring data                            |  |

### Function setting

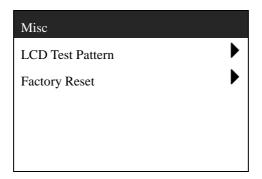

| LCD Test Pattern | In the menu, move around knob for selecting test card, OK     |  |
|------------------|---------------------------------------------------------------|--|
|                  | keys or 🗢 key can exit the state                              |  |
| Factory Reset    | Make all settings of the machine to initial state of factory, |  |
|                  | after the operating, you need to restart the power            |  |

### Communication setting

| Communication  | MAC:E2:E8:FA:1E:6A:0A |
|----------------|-----------------------|
| IP address     | 192.168.1.223         |
| Subnet mask    | 255.255.255.0         |
| Apply settings | •                     |
| Cancel         | •                     |
| Reset          | •                     |

| IP address     | In This interface, we use figure keys and OK keys to          |  |
|----------------|---------------------------------------------------------------|--|
|                | input the IP address, for example: 1、9、2、1、6、8、1、             |  |
|                | OK, 2, 2, 3, OK                                               |  |
| Subnet mask    | In This interface, the use of figure keys and OK keys         |  |
|                | input the subnet mask, for example: 2, 5, 5, 2, 5, 5, 2,      |  |
|                | 5、5、OK、10、OK                                                  |  |
| Apply settings | Apply the above two items setting to the network module       |  |
|                | of the device, and exit the interface                         |  |
| Cancel         | It is set to return to the last application of network state, |  |
|                | and exit the interface                                        |  |
| Reset          | Restore the network settings to the factory settings state,   |  |
|                | and exit the interface                                        |  |
|                |                                                               |  |

### Language

| Language /菜单语言 |   |
|----------------|---|
| English        | ► |
| 简体中文           | ► |
| 繁體中文           | ► |
|                |   |
|                |   |

| English | Set menu display language                |
|---------|------------------------------------------|
| 简体中文    | Set menu language in simplified Chinese  |
| 繁體中文    | Set menu language in traditional Chinese |

### About Magnimage

#### About Magnimage

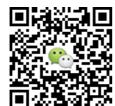

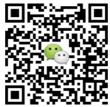

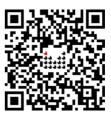

http://www.magnimage.com

### Software

MIG Cyclone Multi-display System,MIG-CL9600Host computer software (hereinafter referred to as the PC software), for Cyclone series multi screen display controller is developed for the professional control software. Software interface is intuitive and simple, easy to operate, almost all the functions of the controller, the need to use the PC software to achieve. With the "network replay board", in the host computer software related interface, you can view the input image signal in real time, a network replay the graphics board, support up to 18 input signal real-time monitoring.

#### Operating environment

- The CPU frequency  $\geq 1.6$ GHz
- The memory  $\geq 1G$
- The display memory  $\geq 512M$
- Windows XP \ Windows 7 (32 or 64), Windows 8 (32 or 64),
- Minimum display resolution: 1024 \* 768

#### Installation

Open the CD attached to the controller, to find

"MIG\_Cyclone-SetupVX.XXX.msi" file, double-click the file, install it in the new PC which did not install the software, the computer will start to install a boot program. If the PC have been installed in PC software, the computer will start the repair or uninstall program guide.

| 谢 MIG_Cyclone-SetupX                                                                                                    | ₩IG_Cyclone-SetupX                                                                                                    |
|----------------------------------------------------------------------------------------------------|----------------------------------------------------------------------------------------------------|
| Welcome to the MIG_Cyclone-SetupX Setup<br>Wizard                                                                                                    | Select Installation Folder                                                                                                    |
| The installer will guide you through the steps required to install MIG_Cyclone SetupX on your<br>computer.                                                                                                    | The instaler will install MIG_Cyclone-SetupX to the following folder. To install in this folder, click "Newt". To install to a different folder, enter it below or click "Browse". Eolder: C\\Program Files\Wapinage\WIG_Cyclone-SetupX\ Browse Browse Bro |
| WARNING: This computer program is protected by copyright law and international treaties.<br>Unauthorized duplication or distribution of this program, or any portion of it, may result in severe civil<br>or criminal penalties, and will be prosecuted to the maximum extent possible under the law. | Disk Cost Instal MIG_Cyclone-SetupXfor yourself, or for anyone who uses this computer:      @ Everyone                                                                                                    |
| Cancel Calck Next>                                                                                                    | Cancel (gack Next)                                                                                                    |
| B MIG_Cyclone-SetupX                                                                                                    | MIG_Cyclone-SetupX                                                                                                    |
| Confirm Installation                                                                                                    | Installing MIG_Cyclone-SetupX                                                                                                    |
| The installer is ready to install MIG_Cyclone-SetupX on your computer.                                                                                                    | MIG_Cyclone-SetupX is being installed.                                                                                                    |
| Click "Next" to start the installation.                                                                                                    | Please wak                                                                                                    |
| Cancel Cancel Next>                                                                                                    | Cancel < Back Next>                                                                                                    |

| 😸 MIG_Cyclone-SetupX                   | 😸 MIG_Cyclone-SetupX                                |
|----------------------------------------|-----------------------------------------------------|
| Installing MIG_Cyclone-SetupX          | Installation Complete                               |
| MIG_Cyclone-SetupX is being installed. | MIG_Cyclone-SetupX has been successfully installed. |
| Please wait                            | Click "Clore" to exit.                              |
|                                        |                                                     |
|                                        |                                                     |
| Cancel (Back Next)                     | Cancel (Back Dose                                   |

- Click the setup program, start the installation process, click "Next" to go to the next step
- Select the program installation position, and users need to install this program
- The installation information confirmation, if the previous settings are correct, please click "Next" to go to the next step
- Start in the installation process
- The user account control dialog box of the operating system, select "yes"
- In the process of installation process
- At the end of the installation, click on "Close

#### Unloading

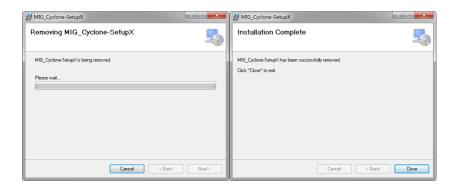

- Click the setup program, start the unloading process, click "Next" to go to the next step
- At the unloading end, click on "Close"

### Running software

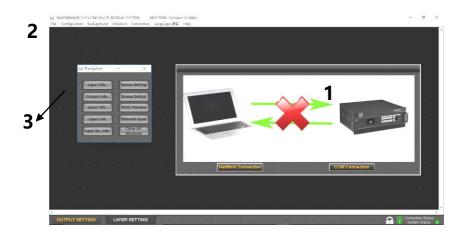

Open the software, the interface will show above graph, including:

- 1.Connection window
- 2. The main program window
- 3. Guide window

#### Connection window

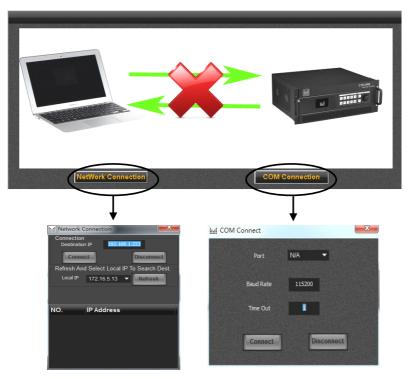

Click on the two buttons below the Connection window, it will pop up the menu: 1, network connection

A> target IP: the IP address of video wall controller, if the network has multiple

devices, it will be displayed on the IP address list, so you can select the target IP wanting to control

B> local IP: the IP address of the local device connected to the Video wall

controller (for control)

2, Serial port connection

Splicer can be connected through the RS232 serial port, the default baud rate 115200

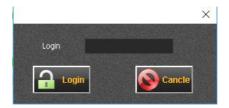

Pass word: 123456

# Main Program Window

#### File Menu

| ili I | 1.006X X MIG-9600 Version: V1.006X X |                  |          |        |      |      |       |    |      |  |
|-------|--------------------------------------|------------------|----------|--------|------|------|-------|----|------|--|
| File  | Configuration                        | Background       | Schedule | Connec | tion | Lang | uage/ | 语言 | Help |  |
|       | Login                                |                  |          |        |      |      |       |    |      |  |
|       | Change Passwo                        | rd               |          |        |      |      |       |    |      |  |
|       | Logout                               |                  |          |        |      |      |       |    |      |  |
|       | New Project                          |                  |          |        |      |      |       |    |      |  |
|       | Open Project                         |                  |          |        |      |      |       |    |      |  |
|       | Save Project                         |                  |          |        |      |      |       |    |      |  |
|       | Load Preset Sav                      | red In Destinati | on >     |        |      |      |       |    |      |  |
|       | Save Preset To                       | Destination      | >        |        |      |      |       |    |      |  |
|       | Exit                                 |                  |          |        |      |      |       |    |      |  |

| Change password      |                                                             |
|----------------------|-------------------------------------------------------------|
| New Project          | Create new project file to store all configuration data and |
|                      | information in current project                              |
| Open Project         | Open established project file                               |
| Save Project         | Save a project file                                         |
| Load Preset Saved In | Load the presets                                            |
| Destination          |                                                             |
| Save Preset To       | Save the presets                                            |
| Destination          |                                                             |
| Exit                 | Exit upper machine software                                 |

# **Configuration menu**

| itti N | MAGNIMAGE-CYCLONE MULTI-DISPLAY SYSTEM MIG-9600 Version: V1.006X |                           |          |        |      |       |        |    |      |
|--------|------------------------------------------------------------------|---------------------------|----------|--------|------|-------|--------|----|------|
| File   | Configuration                                                    | Background                | Schedule | Connec | tion | Langu | Jage/⁵ | 语言 | Help |
|        | Get Data I                                                       | Get Data From Destination |          |        |      |       |        |    |      |
|        | Set Data 1                                                       | o Destination             |          |        |      |       |        |    |      |
|        | Reset To Default                                                 |                           |          |        |      |       |        |    |      |
|        | Network Display Board                                            |                           |          |        |      |       |        |    |      |
|        | Preset Configuration                                             |                           |          |        |      |       |        |    |      |
|        | Firmware Update                                                  |                           |          |        |      |       |        |    |      |

| Get Data From        | Read current configuration data in the devices               |
|----------------------|--------------------------------------------------------------|
| Destination          |                                                              |
| Set Data To          | Set current configuration data to the devices                |
| Destination          |                                                              |
| Reset To Default     | Restore host machine to default, restart power after         |
|                      | completion                                                   |
| Network Display      | Switch Network Display Board On or Off here, where           |
| Board                | there is tick shows in the left, that means display function |
|                      | is started.                                                  |
| Preset Configuration | Save or call the preset.                                     |
| Firmware Update      | Burn and upgrade firmware for splicing device                |

#### **Background Menu**

| itti N | MAGNIMAGE-CY  | CLONE MULTI | -DISPLAY S   | YSTEM N    | IIG-9600 Vers | ion: V1.006X |
|--------|---------------|-------------|--------------|------------|---------------|--------------|
| File   | Configuration | Background  | Schedule     | Connection | Language/语    | 言 Help       |
|        |               | Backgro     | und Selectio | on         |               |              |
|        |               | Backgro     | und Setting  |            |               |              |
|        |               | Backgro     | und Display  | ć.         |               |              |
|        |               | backgro     | unu Display  |            |               |              |

| Background Selection | Enter the background selection interface, view or select the |  |
|----------------------|--------------------------------------------------------------|--|
|                      | background of each output port                               |  |
| Background Settings  | Enter the background settings interface, view or select the  |  |
|                      | background of each output port                               |  |
| Background Display   | Display current preview of background in the stage of        |  |
|                      | main program area                                            |  |

#### **Connection Settings Menu**

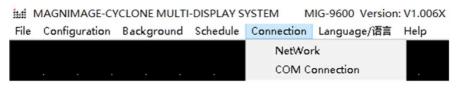

| Network        | Configure the network connection and build connection |
|----------------|-------------------------------------------------------|
|                | with splicing device in net model                     |
| COM Connection | Configure COM connection, and build connection with   |
|                | splicing device in serial interface mode              |

# 语言/Language Menu

| MAGNIMAGE-CYCLONE MULTI-DISPLAY SYSTEM MIG-9600 Version: V1.006X |               |            |          |            |             |      |
|------------------------------------------------------------------|---------------|------------|----------|------------|-------------|------|
| File                                                             | Configuration | Background | Schedule | Connection | Language/语言 | Help |
| 中文/Chinese                                                       |               |            | se       |            |             |      |
| English/英文                                                       |               |            | Ż        |            |             |      |
|                                                                  |               |            |          |            |             |      |
|                                                                  |               |            |          |            |             |      |
| 中文/Chinese The menu will display in Chinese                      |               |            |          |            |             |      |
| English/英文 The menu will display in English                      |               |            |          |            |             |      |

# Help Menu

| inti | MAGNIMAGE-CYCLONE MULTI-DISPLAY SYSTEM MIG-9600 Version: V1.006X |            |          |            |             |      |      |
|------|------------------------------------------------------------------|------------|----------|------------|-------------|------|------|
| File | Configuration                                                    | Background | Schedule | Connection | Language/语言 | Help |      |
|      |                                                                  |            |          |            |             | A    | bout |

| About | Check current software version of the upper machine |
|-------|-----------------------------------------------------|
|-------|-----------------------------------------------------|

#### Stage

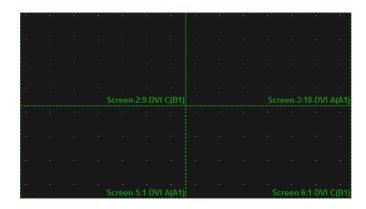

Stage is the largest area in the window of the entire software, namely the black part of the window, which is used to put all the display screen and input layer. Display screen will be displayed as output rectangular wire-frames in the stage, what in scope of the wire-frames is the corresponding content to be output. The input image layer, will be also displayed as rectangles(can also be displayed as corresponding input images when network echo is available) in the stage. The output effects of the multi-screen display controller are identified by these positions of images and output rectangular.

#### **Stage Type Switch**

OUTPUT SETTING LAYER SETTING

| Output Setting | Only the wall's output setting will be seen on the stage, in |
|----------------|--------------------------------------------------------------|
|                | order to set and adjust the wall's position                  |
| Layer Setting  | The output wall of the stage is fixed and a green dotted     |
|                | box will be seen. Under this circumstance, the stage is      |
|                | used to set and adjust the layer of the input image          |

## **Status Bar**

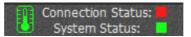

| Temperature Status | Icon stands for thermometer, green or white say in normal |
|--------------------|-----------------------------------------------------------|
|                    | range.Yellow or dark golden say on high side.When the     |
|                    | temperature increased to a certain degree, the splicing   |
|                    | divide will enter a low-power protected mode(abnormal     |
|                    | working status).                                          |
| Connecting Status  | Red says unconnected, green says connected                |
| System Status      | Green says system normal due to real-time monitoring      |
|                    | function of feedback results, red says system abnormal    |

# Guide Window

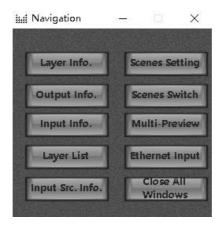

| Layer Info.      | Shows the current selected layer information and the layer packet   |  |  |  |  |
|------------------|---------------------------------------------------------------------|--|--|--|--|
|                  | information                                                         |  |  |  |  |
| Output Info.     | Shows the output port list and the current information of the       |  |  |  |  |
|                  | selected output port                                                |  |  |  |  |
| Input Info.      | Shows all the input information of the ports                        |  |  |  |  |
| Layer List       | Shows the layer list including all the information of layer setting |  |  |  |  |
| Input Scr. Info. | Shows input port type, input signal specification and related       |  |  |  |  |
|                  | information                                                         |  |  |  |  |
| Scenes Setting   | Manages scene file                                                  |  |  |  |  |
| Scenes Switch    | Able to preview the scene or read the scene directly.               |  |  |  |  |

| Multi-Preview     | Multi-preview is available when multi-preview cards  |  |  |  |
|-------------------|------------------------------------------------------|--|--|--|
|                   | existed in lower machine.                            |  |  |  |
| Ethernet Input    | Ethernet Tablet is available when network input card |  |  |  |
| _                 | existed in lower machine                             |  |  |  |
| Close All Windows | Close all above windows                              |  |  |  |

# Software Using

#### Preparation

- 1. Network Connection Model: (password 123456)
  - a) Connect upper machine and lower machine to same LAN by Ethernet cable
  - b) Set the IP address of local connection in network adapter on upper machine, eg.:
  - i. IP Address:192.168.1.100
  - ii. Sub-net Mask:255.255.255.0
  - iii. Default Gateway:192.168.1.1
  - c) Set the machine IP address in "Communication Settings" of lower machine, ensure it is the same as LAN segments, e.g.:
    - i. IP Address:192.168.1.223
    - ii. Sub-net Mask:255.255.255.0
  - d) Open the software and select 192.168.1.100 in local IP drop-down list of the network communication(if no IP address in the list, please click "refresh" button laterally). And then all available lower machine IP address in this segment will show in the IP address sequence. The IP above the dialog box will be updated with the selected one after double click on destination IP address, meantime, click 'connect", upper machine software will start communication automatically.
- 2. COM Connection: (password 123456)
  - a) Connect upper machine and lower machine with a serial port DB9 cable.
  - b) Open the upper machine software, select the connection port in the serial port communication configuration dialog, such as COM3, and click "connection" button, then the upper machine software will start communication automatically.

3. Check Connection Status

There is connection status indicator icon in lower right corner in upper machine

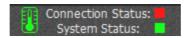

Red says unconnected, click the red icon to open the connection configuration dialog; green says connected.

# New Project

#### **Create New Project**

Select new project in "File" menu, it come out a create new project dialog box:

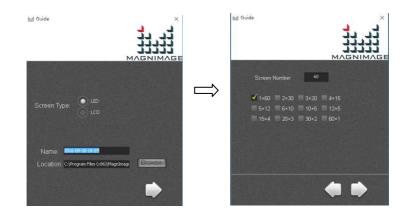

| Screen Type | Different screen makes difference on the setting in next step |
|-------------|---------------------------------------------------------------|
|             | LED: no need to consider the frame between screens            |
|             | LCD:LED: no need to consider the frame between screens        |
| File Name   | Name as current local time default, it can be modified as     |
|             | whatever customer like                                        |
| Location    | Local save path of project file                               |
|             |                                                               |

No. of screens can be set here means:No. of output port. Take 12 as an example, set screen No. as 12, several combination will be offered below(No. of row x No. of column, like 4x3 means 4 rows x 3 column). Select proper combination, click next step, the software will bu i l d output display automatically, as below images show:

| MADAMAGE CYCLONE MUCTI DEPLAY OF |                                                                                                    |                                                                |                                                                                                    | 14.2000 million                       |                                     |                                     |
|----------------------------------|----------------------------------------------------------------------------------------------------|----------------------------------------------------------------|----------------------------------------------------------------------------------------------------|---------------------------------------|-------------------------------------|-------------------------------------|
| 24 AR AN BRIE BRIADAR            |                                                                                                    |                                                                |                                                                                                    |                                       | Screen-2:9-DVI C(B1)                | Screen-3:10-DVI A(A1)               |
|                                  | Screen 7-5:001 AlA 1)<br>Pos(1503.0300)<br>Size (1509.060)                                                      | Servers 2:9.501 C(07)<br>Pro (2000, 1000)<br>Star-(1020, 1000) | Screen 2-10.031 A(A1)<br>Pus (349, 100)<br>Sice (1991, 100)                                                                                                    | 10 1 10 10 10 I                       | Pos:[3840,1080]                     | Pos:[5760,1080]                     |
|                                  |                                                                                                    |                                                                |                                                                                                    |                                       | Size:[1920,1080]                    | Size:[1920,1080]                    |
|                                  | Name and Party of                                                                                               |                                                                | Second Stationer April                                                                                                    |                                       |                                     |                                     |
|                                  | Bone (1990 John City)<br>See (1997 John City)                                                                   | Barner II 7 JMI A(A7)<br>Pire (2006,2003)<br>Dice (1829, 1008) | Septem EX.DM CDM<br>Point(SVBL2158)<br>See (SV21, NBD)                                                                                                    |                                       |                                     |                                     |
|                                  |                                                                                                    |                                                                |                                                                                                    |                                       |                                     |                                     |
|                                  | Annual Annual Annual Annual Annual Annual Annual Annual Annual Annual Annual Annual Annual Annual Annual Annual |                                                                | have been and the second                                                                                                    | 1 1 1 1 1 1 1 1 1                     | Screen-2:9-DVI                      |                                     |
|                                  | Screen 7.0 DWI A(A1)<br>Prot (1501.2548)<br>Screet (1505.1688)                                                  | Screen #2 INF CEPS<br>Pox 2048 SHAR                            | Screen 93 DM April<br>Page 2798-2048                                                                                                    | 1 A A A A A                           | Screen-5:1-DVI A(A1)                | Screen-6:1-DVI C(B1)                |
|                                  | mentano cont                                                                                                    |                                                                |                                                                                                    | 133281                                | Pos:[3840,2160]<br>Size:[1920,1080] | Pos:[5760,2160]<br>Size:[1920,1080] |
|                                  |                                                                                                    |                                                                |                                                                                                    | 2 2 2 2 2 2                           |                                     |                                     |
|                                  | Science 10.5 Det Cably<br>Reveale 10.5 Det Cably                                                                | Screen PEADWART                                                | Science & Science & Scienc | 2 - C - C - C - C                     |                                     |                                     |
|                                  | Size (1520, 0044)                                                                                               | The DMA 4001<br>Size (150, 1988)                               | Pow(5788.8221)<br>Size(1908.1988)                                                                                                    | a service and a                       |                                     |                                     |
|                                  |                                                                                                    |                                                                |                                                                                                    |                                       |                                     |                                     |
|                                  |                                                                                                    |                                                                |                                                                                                    | and the second second second          | Screen-5:1-DVI                      | A(A1) Screen-6:1-DVI C(B            |
| ·                                |                                                                                                    |                                                                |                                                                                                    | · · · · · · · · · · · · · · · · · · · |                                     |                                     |
| -10202 M                         | 20 <b>1</b>                                                                                                    |                                                                |                                                                                                    |                                       |                                     |                                     |

Each rectangle stands for output shows three kinds of information, as shown below.

Take Screen-3 as an example, the content shown as below:

| Screen-3:10-DVI A(A1) | Output screen number: Output port slot number - port      |  |  |  |  |
|-----------------------|-----------------------------------------------------------|--|--|--|--|
|                       | type Port number                                          |  |  |  |  |
| Pos:[5760,1080]       | Position of the output screen in the stage: [Horizontal   |  |  |  |  |
|                       | position, Vertical position]                              |  |  |  |  |
| Size:[1920,1080]      | Size of the output screen in the stage: [Horizontal size, |  |  |  |  |
|                       | Vertical size]                                            |  |  |  |  |

While upper machine software automatically creating output screen, all the screen output resolution is default, which is 1920x1080@60Hz, and the output screen is defaultly full screen. Users can set resolution and output screen of each output screen according to requirement of the projects.

Right-click on rectangle that represent output screen, select "Screen Properties", it will come out screen parameters adjusting dialog, as shown in the table below:

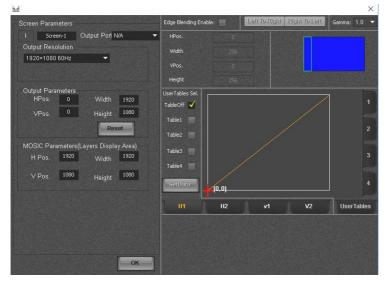

| Screen Parameters    | In order from left to right is: screen number, screen |  |  |  |  |  |
|----------------------|-------------------------------------------------------|--|--|--|--|--|
|                      | name, and related output port                         |  |  |  |  |  |
| Output Resolution    | Output resolution adopted by the output port          |  |  |  |  |  |
| Output Windows       | Setting the size and position of output image         |  |  |  |  |  |
| Stitching Parameters | This group parameters determine the display scope of  |  |  |  |  |  |
|                      | current screen in the stage                           |  |  |  |  |  |

### **Creating New LCD Project**

While creating new project, suppose the screen type is LCD, after set file name and save location, click the right arrow to next setting, as shown in the image:

| 號引 Guide  |         |        |             |   |        |
|-----------|---------|--------|-------------|---|--------|
| Scre      | en Numb | er     | 12          |   |        |
| 1×<br>6×2 |         |        | 4 4×3       |   |        |
| Top Seam  | 0       | Pixels | Bottom Seam | 0 | Pixels |
| Left Seam | 0       | Pixels | Right Seam  | 0 | Pixels |
|           |         |        |             |   |        |

No. of screens

can be set here,

namely:number of output port. Take 12 as an example, set the screen number as 12, several kinds of combination will be offered(No. of row x No. of column, eg. 3x4 means 3 row x 4 column). Select proper combination, and convert the seam of LCD into pixels, fill in the seam table below, click next, the software will build output screen automatically, as shown in below image.

| Screen 1.9.27/1<br>Pos (1920,1000)<br>Size (1920,1000) | A(A1)      | Screen 2:1-011 (101)<br>Pos(2160.1000]<br>Scre(1920.1000]    | Screen 3:19.0/0 A(A1)<br>Pos(\$500,1008]<br>Size (150,1000]   | Screen.4:18.0VI (201)<br>Pos(8000,1000]<br>Scre(1932,5000]    | 1 | Screen-3:10-DVI A(A1)<br>Pos:[6000,1080]<br>Size:[1920,1080] | Screen-4:10-DVI C(B1)<br>Pos:[8040,1080]<br>Size:[1920,1080] |
|--------------------------------------------------------|------------|--------------------------------------------------------------|---------------------------------------------------------------|---------------------------------------------------------------|---|--------------------------------------------------------------|--------------------------------------------------------------|
| Size (1920, 100                                        |            | Size(1920,1000)                                              | Size (1920,1000)                                              | Size (1928,1988)                                              |   |                                                              |                                                              |
|                                                        |            | Screen 2.5 DVI C(B                                           |                                                               | Screen-4:10 ZVI C(B1)                                         |   |                                                              |                                                              |
| Screen 5:1 DVI<br>Pos (1920,2203)<br>Sizer (1929,1080  | A(A1)<br>I | Screen 6:1.0VI C[01]<br>Pox [3940.2244]<br>Size [1120.1000]  | Screen 7:2.0/1 A(A1)<br>Poe (0000,2260)<br>Size (1150,1000)   | Screen 8:2 Dil C(01)<br>Pos (8640,2268)<br>Size (1928,1988)   |   | Screen-3:10-DVI A(A1)                                        | Screen-4:10-DV                                               |
|                                                        |            | Screen 61.04 CBN                                             | Seman 22.04 Adds                                              | Grann #2.0% C811                                              |   | Screen-7:2-DVI A(A1)<br>Pos:[6000,2260]<br>Size:[1920,1080]  | Screen-8:2-DVI C(B1)<br>Pos:[8040,2260]<br>Size:[1920,1080]  |
| Screen.9:3.041<br>Pos.(1520.3443)<br>Size (1928,1080   | A(A1)      | Screen. 10:3.0VI C(01)<br>Pos(2364,3448)<br>Size (1920,1000) | Screen 11:4.041 A(A1)<br>Pos;(9000;3440]<br>Size (11:20.1000] | Screes.12:4.0VI C(81)<br>Post(8400,3448)<br>Sizer (1928,1988) |   |                                                              | succession of                                                |
|                                                        |            |                                                              |                                                               | Screen 124 (WI C(31))                                         |   | Screen-7:2-DVI A(A1)                                         | Screen-8:2-DV                                                |

#### Send output Settings

After all the output set, need to send the output of upper machine to the stitching machine. Meanwhile, the sub menu can be called in the stage of output setting, and select "Send output Settings".

New Screen Delete Screen Delete All Screens Screen Property Download Output Settings Split Screen Settings

| New Screen                                                 | Add new display screen                                    |  |  |  |
|------------------------------------------------------------|-----------------------------------------------------------|--|--|--|
| Delete Screen                                              | Delete selected screen                                    |  |  |  |
| Delete All Screens                                         | Delete all screens                                        |  |  |  |
| Screen Property                                            | Open selected screen properties dialog                    |  |  |  |
| Download Output                                            | Send current screen data to stitching machine, the        |  |  |  |
| Settings machine shall equip all the function of output po |                                                           |  |  |  |
|                                                            | process will continue for a while, please do not send     |  |  |  |
|                                                            | duplicate output settings, in case increasing the pending |  |  |  |
|                                                            | time.                                                     |  |  |  |

#### Layer Placement

After output setup completed, switch "layer settings" TAB of the stage type, all the screen will display as green dotted box and locked to be not editable. Then the layer can be put on the stage, that is image display configuration. Only after the configuration, related image can be displayed on the displayer or LED Screen.

Click on "input resource" on navigation window, menu shown as below image will come out:

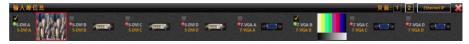

Drag the image input port to be displayed to the stage with mouse, and place it on the output display area of the screen, then the image can be seen on the display or LED screen, the image can dragged directly to change size or position.

| Layer I | Layer List |                |                |               |                |              |        |              |  |
|---------|------------|----------------|----------------|---------------|----------------|--------------|--------|--------------|--|
| Layers  | Source     | H Pos.(pixels) | V Pos.(pixels) | Width(pixels) | Height(pixels) | Transparency | On/Off | Border Color |  |
| 1       | 1-SDLA     | 1920           | 1080           | 3840          | 2160           | 0            | On     | On           |  |
| 2       | 1-SDLA     | 3840           | 2160           | 3840          | 2160           | 0            | On     |              |  |
| 3       | 1-SDLA     | 7680           | 1080           | 3840          | 2160           | 0            | On     | On           |  |
| - 4     | 1-SDLA     | 7680           | 3240           | 3840          | 2160           | 0            | On     |              |  |
| 5       | 1-SDLA     | 1920           | 4320           | 3840          | 2160           | 0            | On     | On           |  |
| 6       | 1-SDLA     | 11520          | 1080           | 1920          | 2160           | 0            | On     | On           |  |
| 7       | 1-SDLA     | 11520          | 3240           | 1920          | 3240           | 0            | On     |              |  |
| 8       | 1-SDLA     | 5760           | 5400           | 5760          | 1080           | 0            | On     |              |  |
| 9       | 1-SDLA     | 5760           | 4320           | 1920          | 1080           | 0            | On     | On           |  |

Open the layer list window (shown as pictured above) In the navigation window, drag the layer to be displayed to the stage with mouse or double click related layer switch position, turn the OFF to ON.

The value of input source, horizontal starting, vertical start, width, height and transparency in the layer list can be edit by double click the mouse regardless the layer switch is ON or OFF. Therefore, if familiar, we can set the properties first and then double click the layer switch position to switch OFF state to ON

#### Save Project

After the above process is completed and the lower machine output image normally, it shall be saved. Select and click "Save Project" in the "File" menu, and setup the project name and path, and finally click "save". As shown in below figure:

| 掘 另存为                                                   |                      | <b>X</b>       |
|---------------------------------------------------------|----------------------|----------------|
|                                                         | → 文档 → Magnimage     | ٩              |
| 组织 ▼ 新建文(                                               | 映                    | <b>-</b> • • • |
| ☆ 收藏夹<br>↓ 下载                                           | 文档库 <sup>排列方式:</sup> | 文件夹 ▼          |
| <ul> <li>桌面</li> <li>量 最近访问的位置</li> <li>我的酷盘</li> </ul> | ■ 没有与搜索条件匹配的项。       |                |
| (二) 库                                                   |                      |                |
| iiii Subversion<br>■ 视频<br>■ 图片                         |                      |                |
| 文档                                                      | -                    |                |
| 文件名(N):                                                 | 展厅3x4拼接显示演示          | -              |
| 保存类型(T):                                                | MIG File(*.pro)      | -              |
| ▲ 隐藏文件夹                                                 | 保存(S)                | 取消             |

Actually we have already saved project file during the construction. In general, we don't need to save the project deliberately, normally exit PC program after setup is OK, because the upper computer software will save the current project in normal exit.

Default project file name is computer local time when creating new project, so user may not clear which one is a project file. Thus, after satisfied with the project Settings, we canuse the save project function to save the project in local computer with a more reasonable name and path separately, so that we can easily find it in future.

# **Open Project**

Click "Open Project" in "File" menu, and select project file in the dialog box, and click "Open", shown as below figure:

| <b>掘 打开</b>                                                                                                    |                                                     | <b>X</b> |
|----------------------------------------------------------------------------------------------------|-----------------------------------------------------|----------|
| 🕜 🖓 - 📕 « Magnim                                                                                                    | a ▶ 展厅3x4拼接显示演示 🔻 😽 搜索 展厅3x4拼                       | 接显示演示 👂  |
| 组织 ▼ 新建文件夹                                                                                                    |                                                     | • 🗌 🔞    |
| <ul> <li>☆ 収蔵失</li> <li>※ 下我</li> <li>重 貞面</li> <li>※ 我が酷曲</li> <li>※ 我が酷曲</li> <li>※ 我が酷曲</li> <li>※ なおいたいの</li> <li>※ 別片</li> <li>※ 双档</li> </ul> | 文档库<br>展示3×4拼接显示演示                                  | 没有预览。    |
| 文件                                                                                                    | S(N): 風丁3x4拼搜显示演示.pro 		 MIG File(*.pro) 		 打开(O) ▼ | ▼<br>取消  |

All the hardware configuration information of the splicing device and users setting data are saved in the project file. That's offers quick switch between avariety of applications for the splicing device

## Deepen Understanding

# Relation between stage, stitching parameters and screen parameters

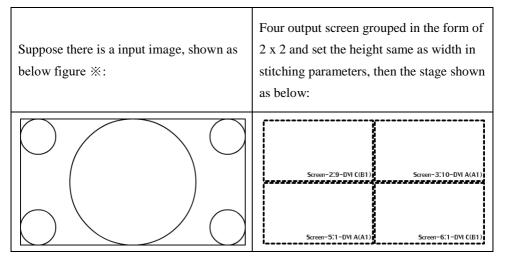

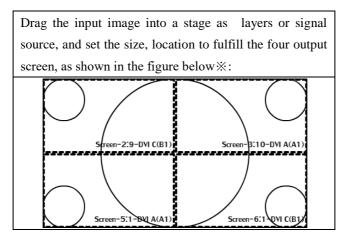

#### Summary

To sum up, the stage is used to present, place all display area, as well as the input image, when he input image overlap with any display area on the stage, the overlap area will display on related output screen. And stitching parameters is what just described.

Screen parameters, no signal on the stage, that means screen parameter is related to the display Settings.Detailed speaking, screen parameters only defines what resolution of the video should be output to the display, and which area the image captured by the display stage shall be displayed in the screen.

People ever used LED screen can understand why setup like this better.

With above principle, users of LED screen can easily realize tiled display of different screens with different pixel pitch, and with above principle, users of LCD screen can easily realize tiled display of different screens with different physical size and resolution.

# Upper Software Interface Detail

# Layer Interface and Operation

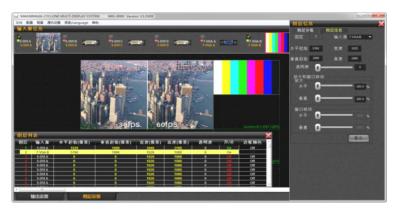

| Lawar No     | The greater the number of layer is, the upper, upper layer will             |  |  |
|--------------|-----------------------------------------------------------------------------|--|--|
| Layer No.    | cover lower layers                                                          |  |  |
|              | A layer can display an input image signal, such as the layer 2              |  |  |
| Input Source | above, which indicates the input image signal from the input port           |  |  |
|              | "7 - VGA B"                                                                 |  |  |
| Position and | horizontal starting, vertical start, width and height parameters,           |  |  |
| Size         | determine the location and scope of the signal layer on the stage           |  |  |
| T            | $0 \sim 255$ , the greater the value is, the more transparent the layer is, |  |  |
| Transparency | the layer will be completely hidden at the maximum value.                   |  |  |
| Zeensin end  | The four parameters is aimed at vertical and horizontal of the input        |  |  |
| Zoom in and  | signal image layer, it can be 1 to 10 times continuous zoom in,             |  |  |
| Windows      | when zoom more than 1 time, layer can only show the input image             |  |  |
| mobile       | signal, windows mobile parameters available in this case.                   |  |  |

#### Layer Group

| Layer Information |           | - | - 💥 |
|-------------------|-----------|---|-----|
| Layer Group Lay   | rer Info. |   |     |
| Group A           |           |   |     |
| Fade In           | Fade Out  | 1 |     |
| Group B           |           |   |     |
| Fade In           | Fade Out  | 1 |     |
| Group C           |           |   |     |
| Fade In           | Fade Out  | 1 |     |
| Group D           |           |   |     |
| Fade In           | Fade Out  | 1 |     |
| Group E           |           |   |     |
| Fade In           | Fade Out  | 1 |     |
| Group F           |           |   |     |
| Fade In           | Fade Out  | 1 |     |
| Group G           |           |   |     |
| Fade In           | Fade Out  | 1 |     |
| Group H           |           |   |     |
| Fade In           | Fade Out  | 1 |     |
|                   |           |   |     |
|                   |           |   |     |

- Layer can be divided into eight groups, as shown above, from Group A to Group H
- Click the icons of the eight group, will come out layer selection interface, as shown in the picture shown above
- Below each group icons, there are two buttons: "Fade In" and "Fade Out"
- Click "Fade In" button below the Group A, all layers in it act Fade In
- Click "Fade Out" button below the Group A, all layers in it act Fade Out
- The edit box of the fading effect time is on the right side of the "Fade In and Fade Out "button, default time is 1 second

# Related Interface and Operation of Input Source

#### **Input Information**

| 5-DVI A 5-DVI A 1920×1080 | B-BHB 5-DVI B             | Futility 5-DVI C      | 8-844 9 6-DVI D       | Example<br>Jourt Source Informat        |
|---------------------------|---------------------------|-----------------------|-----------------------|-----------------------------------------|
| 🔅 🛈 🙀 EDID                | No Signar                 |                       | No Signal             | 1A-DVI                                  |
| 1-100 A 7-VGA A           | 7-VGA B 7-VGA B 1920×1080 | Findin di 7-VGA C     | 7 Min. IL 7-VGA D     | 14-01                                   |
|                           | 🔅 🛈 🗹 Auto                |                       | No Signal             | · Valid Signa                           |
| 8-AV A 8-AV A 720×480     | 8-AV B 8-AV B 720×480     | 8-AV C 8-AV C 720×480 | 8-AV D 8-AV D 720×480 | No Signal<br>1A-DVI:Position            |
| 🔅 🛈 🙀                     | 🔅 🛈 🙀                     | 🔅 🛈 🙀                 | 🔅 🛈 🗹                 | 1A-DVI:Note Nam<br>Double click to rena |
| 8-8V 8 8-AV E             | R GH F 8-AV F             | Relatives B-AV G      |                       |                                         |
|                           | No Signal                 |                       | No fignal             |                                         |

As shown in above figure, after splicing device hardware information collected while PC software connected, display all the input port information in input information window intensively

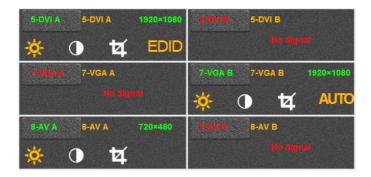

| e.g.: 5-DVI A | Input port Indicator           |
|---------------|--------------------------------|
| 1920x1080     | Input signal resolution        |
| EDID          | EDID function available        |
| No Signal     | No signal Indicator            |
| AUTO          | Automatic correction available |
| ъ             | Image capture available        |
| *             | Brightness adjustable          |
| •             | Contrast adjustable            |

Click on any square of the input port information, it will pop up "input signal information and adjust" dialog box.

| Input Signal Information | The Real Property lies and the Real Property lies in the Real Property lies in the Real Property |                                      |                |
|--------------------------|----------------------------------------------------------------------------------------------------|--------------------------------------|----------------|
|                          | Width 1920<br>Height 1080                                                                                                    | External Matrix<br>Baud Rate<br>9600 |                |
| ON OFF                   | Reset                                                                                                    | Matrix Type                          | Matrix Setting |
| Brightness And Contrast  | 50                                                                                                    | B                                    | Input From     |
| Brightness               | 50                                                                                                    | ✓ Not Connection                     | Output To      |
| Component R              | 0 %                                                                                                    |                                      | Set            |
| Component G              | Ŭ %                                                                                                    |                                      |                |
| Component B              | · · · · · · · · · · · · · · · · · · ·                                                                                                    |                                      |                |
|                          | Reset                                                                                                    |                                      |                |
| EDID Setting<br>H Reso.  | Send                                                                                                    | VGA Adjustment Disab                 | led            |
| V Reso.                  | Get Data                                                                                                    |                                      |                |
| Frequency                | Reset                                                                                                    |                                      |                |

In this interface, we can adjust the parameters of the current input signal source, including image capture, brightness, contrast, EDID, VGA automatic correction, etc.

#### **Input Source Information**

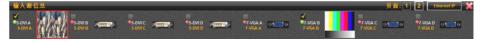

As shown in the above, all the input port of lower machine are listed in the input source information window, if one page shows up, it will be divided into multiple pages, users can switch the current page by the page button in top right of the window

If Network display board is unavailable or turned off, the input source information window will be displayed as the below figure.

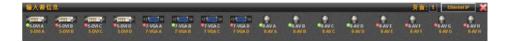

The meaning of each input source correlation display information shown as below figure:

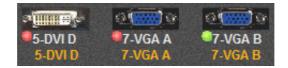

Red light means no effective signal in this input port Green light means effective signal in this input port Change the name by double-click the dark gold character

# Output port related interface and operation

#### **Output Information**

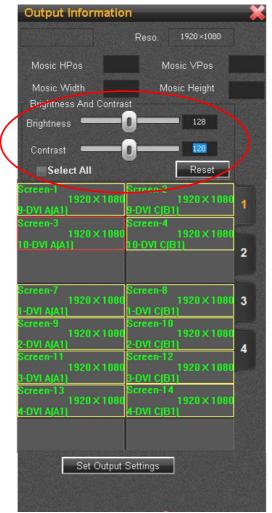

#### **Multi-image Preview**

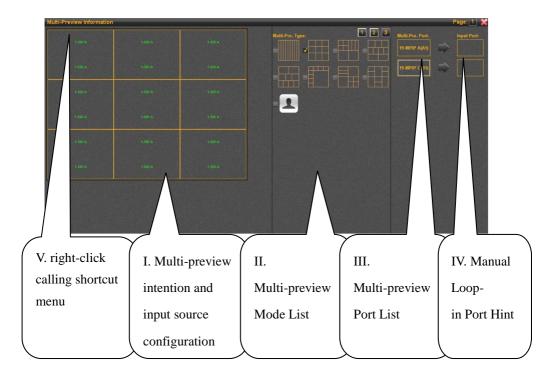

- I. Multi-preview intention and input source configuration interface
  - a) Window size, location and input source information are presented intuitively in currently multi-preview mode.
  - b) Please open the window "" input source information [Page 66], if need to change the input source in any window and select the preview window then select target signal in the input source window
  - c) Green character represents the input signal is effective, red represents the input signal is invalid
- II. Multi-preview Mode List

- a) Each screen preview port of MIG-CL9600 series multiple screen display controller, support maximum 9 tiled images(i.e., 9 images do not overlap each other)
- b) As many as 64 kinds of preview pre-install mode and custom preview mode, in the custom mode, users can arbitrarily set size, location, etc. of any window.
- III. Multi-preview Port List
  - a) All the multi-preview port exsited in the device will be shown in the list.
  - b) Please select the target port in the list first if you want to check or change any multi-preview port settings.
  - c) Different model supports different number of multi-preview ports, please refer to specification of: ""CL9003 B",""CL9614"
- IV. Manual Loop-in Port Hint
  - a) Manual loop-in refers to connect some multi-preview port with some DIV input port by DVI signal cable.
  - b) Manual loop-in port hint, which is dragging target DVI input port from "input source information window" to manual loop-in port prompt window after manually loop-in operation by users, i.g.:

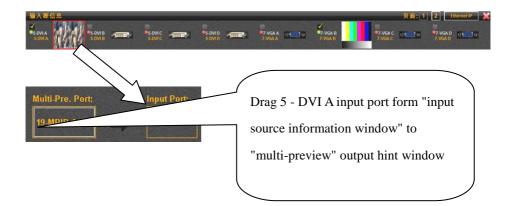

- V. Right Click Context Menu
  - a) Shortcut menu includes three options: new preview, delete preview, preview properties
  - b) New preview is used for creating new preview window in custom mode.
  - c) Remove preview is used for removing preview window in custom mode
  - d) Preview property is used for calling properties dialog box, as shown in below figure:

| 🖽 Mulit-Preview | w Info |        |     | ×                              |
|-----------------|--------|--------|-----|--------------------------------|
|                 |        |        |     | Location and size parameters   |
| HPos.           | 0      | Width  | 640 | of the preview window          |
| VPos.           | 0      | Height | 360 |                                |
|                 |        |        |     |                                |
| Image Crop(1    | 080×0) |        |     |                                |
| HPos.           |        | Width  |     |                                |
| VPos.           |        | Height |     |                                |
|                 | ON     | OFF    |     | Image crop function aimed at   |
|                 |        |        |     | related input signal source of |
|                 |        | Cancel | 0K  | the window                     |

### Scenario related interface and operation

#### **Scene Settings**

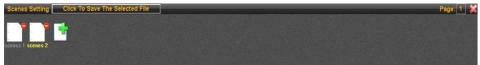

- I. New scene file, click on the green plus sign documents icon to create new scene file
- II. Save current settings to a scene file, click on a scene file, make its name appeared as yellow, and click "save to the selected file"
- III. Remove a scene file, click on the red minus sign on the scene file icon
- IV. If too many scene files can't be displayed on one page of "Scene setting" window, it may be divided into multiple pages, please click on the button in the top right corner of the page to switch.

#### **Scene Switching**

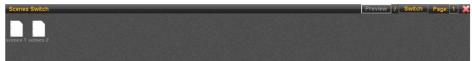

I. "Scene switching, i.e., send all information that saved in scene file to lower machine device to update it's working status, so that users can realize rapid switching of the device.

II. Double-click a scene file for rapidly scene switch.

If users are not sure which scene file should be switched to, please click on the "preview" button at the top right of the window and switch to the scene preview".

#### **Scene Preview**

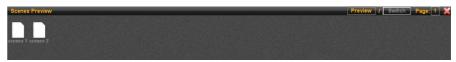

I. "Scene preview provides function of preview the scene file, it's used to add information that saved in the scene file to the upper machine interface, so that users can see general effect of the scene, and the these settings will not be sent to the stitching machine by this time

II. Double-click a file if the scene fileneeds to be previewed

When user confirmed need to load a scene after preview or any other effective access, please click on "Switch button" at the window to "Scene Switch" and double-click the file.

### Interface of System State

|                                                                                                    | System Statu                                                                             | s 💥                   |
|----------------------------------------------------------------------------------------------------|------------------------------------------------------------------------------------------|-----------------------|
| System Temperature<br>System Temperature1 : 0 ℃<br>System Temperature2 : 0 ℃<br>System Temperature3 : 0 ℃<br>System Temperature4 : 0 ℃ | System Electrical State<br>System Electrical State OK                                    | System Version        |
|                                                                                                    | System Hardware State<br>System: Status Ok                                               | Output Version        |
|                                                                                                    | System Fan State<br>System Fan 1: Normal<br>System Fan 2: Normal<br>System Fan 3: Normal | Control Board Version |

Upper machine software can monitor system, so users can check the system state real time. As above figure shows, the state includes: system temperature, electrical state, hardware state, fan state, firmware version, etc.

# Warranty

# The whole unit warranty

- two years from the purchasing invoice date
- If the invoice is lost, the 60 days after the production date will be the warranty start date for the product.

# The non-warranty provisions

- The machine soaking and collisions produced besmirch or surface scratches and other abnormal using causes of malfunction or damage;
- Demolition machine or modification, which is not to be agreed by our company;
- Using in the not specified used working conditions, resulting in fault of damage (such as high temperature, low voltage or unstable etc.);
- Force majeure(such as fire, earthquake, etc) or natural disasters(like lighting, etc) caused the fault or damage;
- Expired the product warranty.

# Quick use guide

#### Step one: installing software

Read the data in the U disk, open the install program to start installing,

#### MIG\_Cyclone9600\_Setup

Double click and the following installing interface will appear, click next to continue, until the accomplishing interface occurs.

| B MIG_Cyclone-SetupX                   |        |        | X      |
|----------------------------------------|--------|--------|--------|
| Installing MIG_Cyclone-Se              | ∍tupX  |        |        |
| MIG_Cyclone-SetupX is being installed. |        |        |        |
| Please wait                            |        | _      |        |
|                                        |        |        |        |
|                                        |        |        |        |
|                                        |        |        |        |
|                                        |        |        |        |
|                                        |        |        |        |
|                                        |        |        |        |
|                                        | Cancel | < Back | Next > |

#### Step two: connect video wall controller

(1) network connection

Use cable to connect the video wall controller and host computer directly, make both of them in the same local area network.

Note: only to ensure that IP address of host computer and video wall controller in the same network segment, modify the IP address of host computer as follows (IP address 192.168.1.xx; subnet mask 255.255.255.0)

| tworking Sharing                                                                                                    |                                                                                                    |                                                                         |
|----------------------------------------------------------------------------------------------------|----------------------------------------------------------------------------------------------------|-------------------------------------------------------------------------|
| onnect using:                                                                                                    |                                                                                                    |                                                                         |
| 🔮 Intel(R) WiFi Li                                                                                                    | nk 5100 AGN                                                                                                    |                                                                         |
| his connection uses                                                                                                    | the following items:                                                                                                | Configure                                                               |
| Client for Mic                                                                                                    |                                                                                                    |                                                                         |
| QoS Packet                                                                                                    |                                                                                                    | and the other district                                                  |
| File and Prin                                                                                                    | ter Sharing for Microsoft                                                                                           | Networks                                                                |
|                                                                                                    |                                                                                                    |                                                                         |
| 🗹 🔺 Internet Prot                                                                                                    | ocol Version 6 (TCP/IPv                                                                                             | 6)                                                                      |
| <ul> <li>Internet Prot</li> <li>Internet Prot</li> </ul>                                                                                           |                                                                                                    | 6)<br>(4)                                                               |
| <ul> <li>Internet Prot</li> <li>Internet Prot</li> <li>Internet Prot</li> <li>Internet Prot</li> <li>Internet Prot</li> </ul>                      | ocol Version 6 (TCP/IPv<br>ocol Version 4 (TCP/IPv                                                                  | 6)<br>4)<br>ber I/O Driver                                              |
|                                                                                                    | ocol Version 6 (TCP/IPv<br>ocol Version 4 (TCP/IPv<br>opology Discovery Mapp<br>opology Discovery Resp              | 6)<br>4)<br>ber I/O Driver<br>bonder                                    |
| <ul> <li>✓ ▲ Internet Prot</li> <li>✓ Internet Prot</li> <li>✓ ▲ Link-Layer T</li> <li>✓ ▲ Link-Layer T</li> <li>✓ Install</li> </ul>              | ocol Version 6 (TCP/IPv<br>ocol Version 4 (TCP/IPv<br>opology Discovery Map                                         | 6)<br>4)<br>ber I/O Driver                                              |
| <ul> <li>✓ Internet Prot</li> <li>✓ Internet Prot</li> <li>✓ Link-Layer T</li> <li>✓ Link-Layer T</li> <li>Install</li> <li>Description</li> </ul> | ocol Version 6 (TCP/IPv<br>ocol Version 4 (TCP/IPv<br>opology Discovery Mapp<br>opology Discovery Resp<br>Uninstall | 6)<br>4)<br>ber I/O Driver<br>bonder<br>Properties                      |
| Internet Prot     Internet Prot     Internet Prot     Link-Layer T     Link-Layer T     Install  Description Transmission Contt wide area network  | ocol Version 6 (TCP/IPv<br>ocol Version 4 (TCP/IPv<br>opology Discovery Mapp<br>opology Discovery Resp              | 6)<br>4)<br>bor I/O Driver<br>bonder<br>Properties<br>ocol. The default |

| eneral                        |                                                                                    |
|-------------------------------|------------------------------------------------------------------------------------|
|                               | d automatically if your network supports<br>need to ask your network administrator |
| 🔘 Obtain an IP address auto   | matically                                                                          |
| () Use the following IP addre | ss:                                                                                |
| IP address:                   | 192 . 168 . 1 . 122                                                                |
| Subnet mask:                  | 255 . 255 . 255 . 0                                                                |
| Default gateway:              | 192 . 168 . 1 . 1                                                                  |
| Obtain DNS server addres      | s automatically                                                                    |
| Use the following DNS server  | ver addresses:                                                                     |
| Preferred DNS server:         |                                                                                    |
| Alternate DNS server:         |                                                                                    |
| Validate settings upon exi    | it Advanced                                                                        |

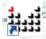

Double click icon Mic Col. in your desktop, open the software connection window, click "network connection", the original login password is 123456

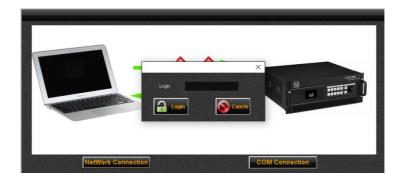

After login, a graph appears as follows:

|                                                                                                    | Video wall controller inherent |
|----------------------------------------------------------------------------------------------------|--------------------------------|
| ₩ Network Connection ×                                                                                                    | IPaddress, no need to modify.  |
| Connection<br>Desitination IP 192.168.1.223<br>Connect<br>Refresh And Select Local IP To Search Dest.<br>Occal IP 172.16.3.190 Refresh | Host computer IP address       |
| NO. IP Address                                                                                                    |                                |

After the correct local IP address selected, please click "connect" button Hostcomputer software connection indicator in the bottom right of the interface.

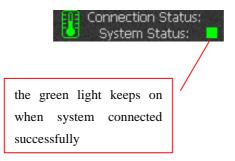

#### (2) COM connection

Use serial port cable to connect the machine to host computer or the other controlling device, click "COM connection". The login password is 123456, the following interface will appear. Select the correct COM port, and click "connect" button.

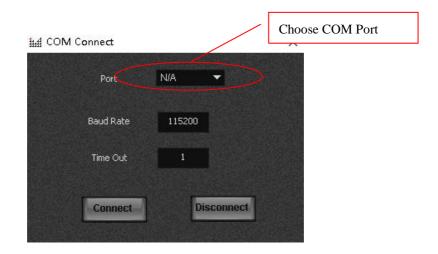

#### Step three: create new project

Click the toolbar,file,new project

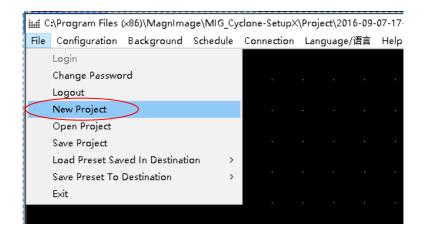

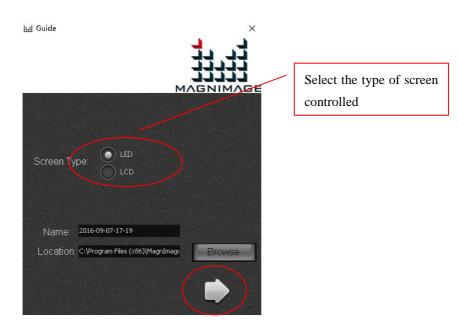

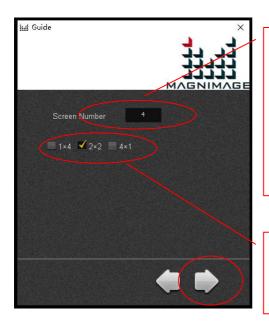

The number of parts to be spliced for the large screen. It means to put a few separate screens together, in this case the number of screens needs to be input, for example, a screen that needs 4 sending cards, and number 4 needs to be entered.

Select splicing configuration, for example  $2\times4$ , means that 2 tiers in height and 4 tiers in width.

Click to continue, a menu appears as below:

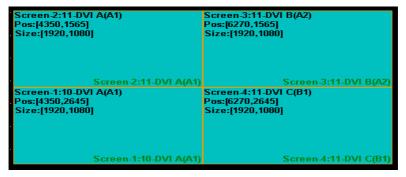

The default resolution and size of window for each output port is 1920\*1080 Select one output and right click, enter the screen property setting to set parameters of each output.

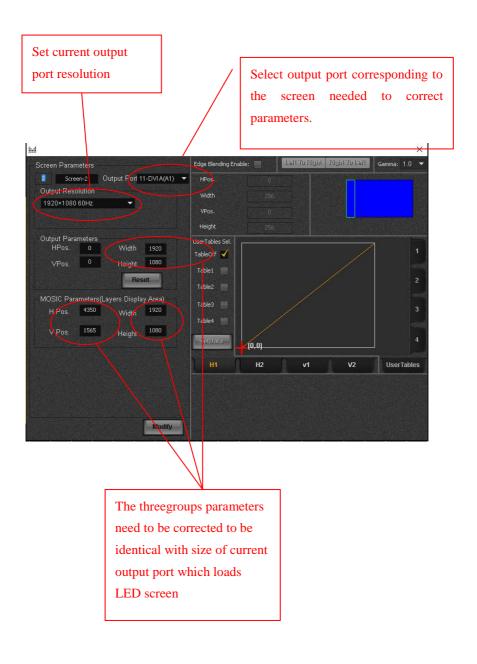

After the parameters of all the output port has been set successively, right click, select "download output settings"

| Screen-2:11-DVI A(A1)<br>Pos:[4350,1565]<br>Size:[1920,1080] | Screen 3:11-DVI B(A2)<br>Pos:[6270,1565]<br>Size:[1920,1080] |
|--------------------------------------------------------------|--------------------------------------------------------------|
|                                                              | · New Screen<br>Delete Screen                                |
| Screen-2:11-DVI A(A1<br>Screen-1:10-DVI A(A1)                | Screen 4:11-DVI C(B1)                                        |
| Pos:[4350,2645]<br>Size:[1920,1080]                          | Pos:[6270,2645] Size:[1920,1080] Split Screen Settings       |
|                                                              | Screen 4:11-DVI C(81)                                        |
| Screen-1:10-DVI A(A1                                         |                                                              |

After sending process accomplished, get into layer setting interface automatically, click the "layer setting" menu in the bottom left, all the previous output settings has become dotted box.

|  |  |  |  |  |  |  |  |  |    |         |                                                                     | -                                                                                       |                                                                                                    |                                                                                                    | _             |                                                                                                    |
|--|--|--|--|--|--|--|--|--|----|---------|---------------------------------------------------------------------|-----------------------------------------------------------------------------------------|----------------------------------------------------------------------------------------------------|----------------------------------------------------------------------------------------------------|---------------|----------------------------------------------------------------------------------------------------|
|  |  |  |  |  |  |  |  |  |    | a wavig | ation                                                               |                                                                                         |                                                                                                    |                                                                                                    |               |                                                                                                    |
|  |  |  |  |  |  |  |  |  | ÷. | Lay     | er Info.                                                            | 11                                                                                      | Scener                                                                                                    | Sattin                                                                                                    | 9             |                                                                                                    |
|  |  |  |  |  |  |  |  |  |    | Out     | out info.                                                           |                                                                                         | Scener                                                                                                    | s Switc                                                                                                    | h             |                                                                                                    |
|  |  |  |  |  |  |  |  |  |    | Inp     | ut Info.                                                            | 1                                                                                       | Malti                                                                                                    | Provid                                                                                                    |               |                                                                                                    |
|  |  |  |  |  |  |  |  |  |    |         | and list                                                            |                                                                                         | -                                                                                                    |                                                                                                    |               |                                                                                                    |
|  |  |  |  |  |  |  |  |  |    | Lay     | ertikt                                                              |                                                                                         |                                                                                                    |                                                                                                    |               |                                                                                                    |
|  |  |  |  |  |  |  |  |  |    | Input   | Src. Info                                                           | 2.                                                                                      |                                                                                                    |                                                                                                    |               |                                                                                                    |
|  |  |  |  |  |  |  |  |  |    |         |                                                                     |                                                                                         |                                                                                                    |                                                                                                    |               |                                                                                                    |
|  |  |  |  |  |  |  |  |  |    |         |                                                                     |                                                                                         |                                                                                                    |                                                                                                    |               |                                                                                                    |
|  |  |  |  |  |  |  |  |  |    |         |                                                                     |                                                                                         |                                                                                                    |                                                                                                    |               |                                                                                                    |
|  |  |  |  |  |  |  |  |  |    |         |                                                                     |                                                                                         |                                                                                                    |                                                                                                    |               |                                                                                                    |
|  |  |  |  |  |  |  |  |  |    |         |                                                                     |                                                                                         |                                                                                                    |                                                                                                    |               |                                                                                                    |
|  |  |  |  |  |  |  |  |  |    |         |                                                                     |                                                                                         |                                                                                                    |                                                                                                    |               |                                                                                                    |
|  |  |  |  |  |  |  |  |  |    |         | k Noros<br>Guint<br>Screen 211 00 A(r)<br>Screen 311 00 B(c)<br>Top | M Norigital<br>Layer Info.<br>Screen 2:11 DV A(A)<br>Screen 3:11 DV R(A)<br>Input Info. | M Neigadon –<br>Layer Info.<br>Output Info.<br>Screen 211 007 A(1)<br>Screen 311 007 P(U)<br>Layer Lift.<br>Layer Lift. | M Nardgation – Current Screen 3 11 201 (10/2)<br>Screen 3 11 201 (10/2)<br>Screen 3 11 201 (10/2)<br>Input Sic. Info. Current<br>Input Sic. Info. Current<br>Screen 3 11 201 (10/2) | Id Norigation | Marigation – C ×<br>Luyer Info<br>Screen 211 DV A(4)<br>Screen 311 DV B(4)<br>Cut put Info<br>Luyer Linfo<br>Luyer Linfo<br>Cut put Info<br>Cut put Info<br>Cut |

Select "input information" in the navigation menu to load the input signal source.

|                    |                               |                  |                  |                                 |                            |                    |                    |                    |                    | -8                 | l is availal                   |                |             |
|--------------------|-------------------------------|------------------|------------------|---------------------------------|----------------------------|--------------------|--------------------|--------------------|--------------------|--------------------|--------------------------------|----------------|-------------|
|                    |                               |                  |                  |                                 |                            |                    |                    | _                  |                    |                    |                                |                |             |
|                    |                               |                  |                  |                                 |                            |                    |                    |                    |                    |                    |                                |                |             |
|                    | IAGE-CYCLONE<br>uration Backg |                  |                  |                                 | /ersion: V1.04<br>/王章 Help | 11/                |                    |                    |                    |                    |                                |                | - 🗆 ×       |
|                    | formation                     |                  |                  |                                 |                            |                    |                    | og i sotto e to    |                    |                    |                                | Page: 1        | Ethernet IP |
| 1-DVI A<br>1-DVI A | 1 DVI B<br>1 DVI B            | 1 DVIC<br>1-DVIC | 1-DVID<br>1-DVID | 0.000 CV<br>#2.VGA A<br>2.VGA A | 2-VGA B<br>2-VGA B         | 2-VGA C<br>2-VGA C | 2-VGA 0<br>2-VGA D | J-VGA A<br>J-VGA A | S-VGA B<br>3-VGA B | S-VGA C<br>S-VGA C | CHEWER D<br>S.VGA D<br>S.VGA D |                |             |
|                    |                               |                  |                  |                                 |                            |                    |                    | 2                  |                    |                    |                                |                |             |
|                    |                               |                  |                  |                                 |                            |                    |                    |                    |                    |                    | III Navigation                 | - 🗆 🗙          |             |
|                    |                               |                  |                  |                                 |                            |                    |                    |                    |                    |                    | Layer Info.                    | Scenes Setting | 1           |
|                    |                               |                  |                  |                                 |                            |                    |                    |                    |                    |                    | Output Info.                   | Scenes Switch  | 6 6 6       |
|                    |                               |                  |                  |                                 |                            |                    |                    |                    |                    |                    | Input Info.                    | Multi-Preview  |             |
|                    |                               |                  |                  |                                 |                            |                    |                    |                    |                    |                    | Layer List                     | Ethemesinput   | 12 R R      |
|                    |                               |                  |                  |                                 |                            |                    |                    |                    |                    |                    | Input Src. Info.               | Vindows        |             |
|                    |                               |                  |                  |                                 |                            |                    |                    |                    |                    |                    |                                |                |             |
|                    |                               |                  |                  |                                 |                            |                    |                    |                    |                    |                    |                                |                | 8 8 8       |
|                    |                               |                  |                  |                                 |                            |                    |                    |                    |                    |                    |                                |                | 6 6 9       |
|                    |                               |                  |                  |                                 |                            |                    |                    |                    |                    |                    |                                |                | 15 CL 7     |
|                    |                               |                  |                  |                                 |                            |                    |                    |                    |                    |                    |                                |                | ST 13 S     |

Use mouse to click one channel input source, then press the left key of the mouse to drag the source to the output. Thus we can achieve large spicing display requirements. Double click the layer, it can achieve quick full screen to this output port.

| Conti | guratio | on Ba | ickgrou | und | Scheduli | e Co | nnectio           | n La          | guage   | (语言 | Help |           |                   |                    |           |   |      |   |   |   |   |    |         |       |    |         |        |  |
|-------|---------|-------|---------|-----|----------|------|-------------------|---------------|---------|-----|------|-----------|-------------------|--------------------|-----------|---|------|---|---|---|---|----|---------|-------|----|---------|--------|--|
|       |         |       |         |     |          |      |                   |               |         |     |      |           |                   |                    |           |   |      |   |   |   |   |    |         |       |    |         |        |  |
|       |         |       |         |     |          |      |                   |               |         |     |      |           |                   |                    |           |   |      |   |   |   |   |    |         |       |    |         |        |  |
|       |         |       |         |     |          |      |                   |               |         |     |      |           |                   |                    |           |   |      |   |   |   |   |    |         |       |    |         |        |  |
|       |         |       |         |     |          |      |                   |               |         |     |      |           |                   |                    |           |   |      |   |   |   |   |    |         |       |    |         |        |  |
|       |         |       |         |     |          |      |                   |               |         |     |      |           |                   |                    |           |   |      |   |   |   |   |    | vigatio |       | -  |         | ×      |  |
|       |         |       |         |     |          |      |                   |               |         |     |      |           | Layer             |                    |           | A | <br> |   |   |   |   |    |         |       |    |         |        |  |
|       |         |       |         |     |          |      |                   |               |         |     |      |           | Pos:#7<br>Size:[1 | 68,1080<br>920,108 | 0]<br>10] |   |      |   |   |   |   |    | ayer li | nto.  | 8  | enes Se | etting |  |
|       |         |       |         |     |          |      |                   |               |         |     |      |           |                   |                    |           |   |      |   |   |   |   |    | utput   | info. |    | enes S  | witch  |  |
|       |         |       |         |     |          | L P  | oyer-1<br>os:j435 | Src.<br>0.156 | 1 OVI / | (   |      | <br>      |                   |                    |           |   |      |   |   |   |   |    | nput li | nto.  | 14 | mili en | evlew  |  |
|       |         |       |         |     |          | S    | ize: 19           | 20.106        | ê)      |     |      |           |                   |                    |           |   |      |   |   |   |   |    | Layer L | ist   | -  | hemel   | lopan  |  |
|       |         |       |         |     |          |      |                   |               |         |     |      |           |                   |                    |           |   |      |   |   |   | ł | In | out Sic | Info. |    | Close   |        |  |
|       |         |       |         |     |          |      |                   |               |         |     |      |           |                   |                    | -         |   | -    | - | - | - |   |    |         |       |    |         | 648    |  |
|       |         |       |         |     |          |      |                   |               |         |     |      |           |                   |                    |           |   |      |   |   |   |   |    |         |       |    |         |        |  |
|       |         |       |         |     |          |      |                   |               |         |     |      | <br>Scare | n-1-11-1          | ivi Aq             | 35        |   |      |   |   |   |   |    |         |       |    |         |        |  |
|       |         |       |         |     |          |      |                   |               |         |     |      |           |                   |                    |           |   |      |   |   |   |   |    |         |       |    |         |        |  |
|       |         |       |         |     |          |      |                   |               |         |     |      |           |                   |                    |           |   |      |   |   |   |   |    |         |       |    |         |        |  |
|       |         |       |         |     |          |      |                   |               |         |     |      |           |                   |                    |           |   |      |   |   |   |   |    |         |       |    |         |        |  |

If you need to modify the size and position of one signal source, select the signal

Current Layer size and position inputsignal HE MAGNIMAGE-CYCLONE MULTI-DISPLAY SYSTEM MIG-9000 Version: V1.041X — File Configuration Background Schedule Connection Language/语言 Help er Grou Source 1-DVIA -Width 1920 5760 Height 1080 rency 🚺 . 0 iii Navigation × s:[3840,1080] ze:[1920,1080] intal 🚺 100.0 % fertical 🚺 100.0 9 creen 4:11-DVI C(B1) os:[3840,2160] ize:[1920,1080] :11-DVI B(A2) 0 0

source layer, the click the "layer information" in navigation bar to correct.

#### Step four: save and load presets

When all the parameters have been set correctly, you can save all the current data and to store it as a preset, and it would be convenient for later loading and quicker switching. Find "configuration--preset configuration" item in the toolbar, the preset loading and saving interface will appear in the drop-down menu, graph as below.

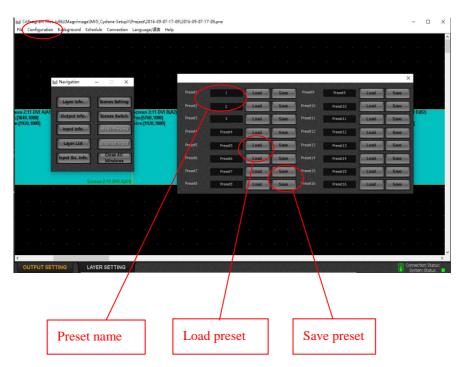

Or you can proceed relevant operation about presets in the "file---save/load presets" menu.